## **Erste Schritte**

# **WAVELAB CAST**<br>For Podcast and Social Media Content Creation

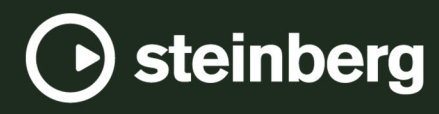

Das Steinberg Documentation-Team: Cristina Bachmann, Martina Becker, Heiko Bischoff, Lillie Harris, Christina Kaboth, Dennis Martinez, Insa Mingers, Matthias Obrecht, Sabine Pfeifer

Übersetzung: Ability InterBusiness Solutions (AIBS), Moon Chen, Jérémie Dal Santo, Rosa Freitag, GiEmme Solutions, Josep Llodra Grimalt, Vadim Kupriianov, Roland Münchow, Boris Rogowski, Sergey Tamarovsky

Dieses Dokument bietet verbesserten Zugang für blinde oder sehbehinderte Menschen. Beachten Sie, dass es aufgrund der Komplexität und großen Anzahl von Bildern in diesem Dokument nicht möglich ist, alternative Bildbeschreibungen einzufügen.

Die in diesem Dokument enthaltenen Informationen können ohne Vorankündigung geändert werden und stellen keine Verpflichtung seitens der Steinberg Media Technologies GmbH dar. Die hier beschriebene Software wird unter einer Lizenzvereinbarung zur Verfügung gestellt und darf ausschließlich nach Maßgabe der Bedingungen der Vereinbarung (Sicherheitskopie) kopiert werden. Ohne ausdrückliche schriftliche Erlaubnis durch die Steinberg Media Technologies GmbH darf kein Teil dieses Handbuchs für irgendwelche Zwecke oder in irgendeiner Form mit irgendwelchen Mitteln reproduziert oder übertragen werden. Registrierte Lizenznehmer des Produkts dürfen eine Kopie dieses Dokuments zur persönlichen Nutzung ausdrucken.

Alle Produkt- und Firmennamen sind ™ oder ® Marken der entsprechenden Firmen. Weitere Informationen hierzu finden Sie auf der Steinberg-Website unter www.steinberg.net/trademarks.

© Steinberg Media Technologies GmbH, 2023.

Alle Rechte vorbehalten.

WaveLab Cast\_2\_de-DE\_2023-07-20

# **Inhaltsverzeichnis**

#### **Einleitung**

**Überblick über die Benutzeroberfläche**

## **Ihr erstes Podcast-Projekt**

- Einrichten Ihres Systems<br>8 Audiomontage mit dem S
- Audiomontage mit dem Start-Assistenten erstellen
- Eine Audiomontage speichern
- Audiodateien importieren
- In WaveLab Cast aufnehmen<br>13 Spuren in Ihrem Podcast anh
- Spuren in Ihrem Podcast anhören<br>13 Clips verschieben, duplizieren und
- Clips verschieben, duplizieren und löschen<br>14 Clips in Ihrer Audiomontage ein- und
- Clips in Ihrer Audiomontage ein- und ausblenden und Crossfades erstellen
- Clips zuschneiden und teilen
- Hintergrundmusik durch Ducking an die Sprachaufnahme anpassen
- Den Sound Ihres Podcasts optimieren
- Exportieren Ihres Podcasts<br>19 Die Lautheit Ihres Podcasts
- Die Lautheit Ihres Podcasts festlegen<br>19 Einen Podcast bei einem Anbieter hoc
- Einen Podcast bei einem Anbieter hochladen
- **Bleiben Sie am Ball!**
- **Stichwortverzeichnis**

# <span id="page-3-0"></span>**Einleitung**

Willkommen zu diesem Leitfaden **Erste Schritte mit WaveLab Cast**, den wir verfasst haben, damit Sie sofort mit dem Erstellen Ihres ersten Podcasts loslegen können. Der Leitfaden macht Sie mit den wichtigsten Features von WaveLab Cast vertraut und führt Sie durch alle grundlegenden Workflows.

Wir hoffen, dass Sie sich nach dem erfolgreichen Fertigstellen dieses ersten angeleiteten Projekts dazu in der Lage fühlen, selbstständig weiteren Content mitWaveLab Cast zu produzieren – und dass es uns gelingt, Sie neugierig darauf zu machen, die Möglichkeiten, die WaveLab Cast bietet, weiter zu erkunden.

Weiterführende Informationen finden Sie im Benutzerhandbuch für WaveLab Cast auf [steinberg.help.](https://steinberg.help/wavelab-manuals/wavelab-cast/)

Falls Sie Unterstützung benötigen, können Sie sich jederzeit an unser Support-Team wenden. Unsere WaveLab-Experten freuen sich immer, wenn sie dabei behilflich sein können, Probleme zu lösen und Fragen zu beantworten.

# <span id="page-4-0"></span>**Überblick über die Benutzeroberfläche**

Die Benutzeroberfläche in WaveLab Cast besteht aus den folgenden Bereichen:

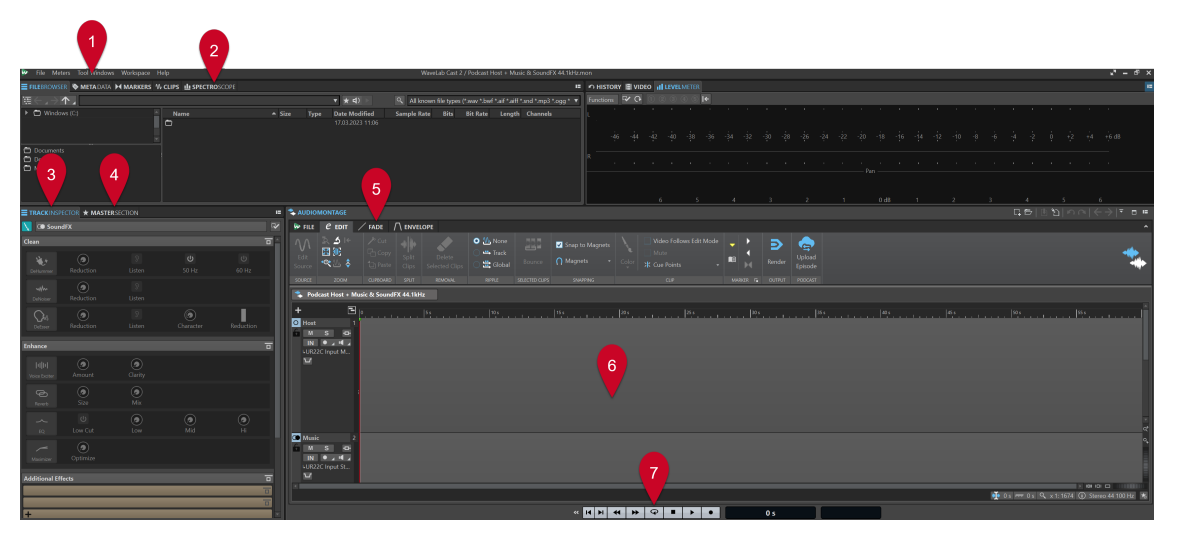

- **1 Menüleiste**
- **2 Werkzeugfenster/Audioanzeigen-Leiste**
- **3 Spur-Inspector**
- **4 Masterbereich**
- **5 Registerkarten des Bearbeitungsbereichs**
- **6 Bearbeitungsbereich** (**Audiomontage** oder **Audio-Editor**)
- **7 Transportleiste**

#### HINWEIS

Seien Sie unbesorgt, wenn Ihnen die Bezeichnungen und Funktionen einiger Elemente auf der Benutzeroberfläche an dieser Stelle noch gar nichts sagen. Die Arbeitsbereiche, auf die Sie zugreifen müssen, um Ihr erstes Podcast-Projekt fertigzustellen, werden in den jeweiligen Abschnitten dieses Leitfadens erläutert.

WEITERFÜHRENDE LINKS [Ihr erstes Podcast-Projekt](#page-5-0) auf Seite 6 [Audiomontage mit dem Start-Assistenten erstellen](#page-7-0) auf Seite 8 [Audiodateien importieren](#page-9-0) auf Seite 10 [In WaveLab Cast aufnehmen](#page-11-0) auf Seite 12 [Den Sound Ihres Podcasts optimieren](#page-16-0) auf Seite 17

# <span id="page-5-0"></span>**Ihr erstes Podcast-Projekt**

Für einen möglichst leichten Einstieg in die Podcast-Produktion mit WaveLab Cast wollen wir Sie beim Erstellen eines ersten Podcasts mit einer Sprecherin oder einem Sprecher (wahrscheinlich Ihnen selbst), Musik und einigen Soundeffekten begleiten.

## **Einrichten Ihres Systems**

Bevor Sie mit dem Bearbeiten Ihres Podcast-Projekts beginnen können, müssen Sie dafür sorgen, dass WaveLab Cast auf Ihr Audio-Interface und Ihr Mikrofon zugreifen kann, damit Sie etwas aufnehmen können, und dass Ihre Lautsprecher oder Kopfhörer richtig angeschlossen sind, damit Sie sich Ihre Audiodateien anhören können.

## **Ihre Audiogeräte an den Computer anschließen**

Der erste Schritt beim Einrichten Ihres Systems besteht darin, Ihre Audiogeräte an Ihren Computer anzuschließen.

VORAUSSETZUNGEN

Sie benötigen:

- ein Audio-Interface, z. B. das **Steinberg UR22C**
- ein Mikrofon, z. B. das Steinberg ST-M01
- Lautsprecher oder Kopfhörer, z. B. die **Steinberg ST-H01**

#### **WICHTIG**

Schalten Sie alle elektronischen Geräte aus, bevor Sie die Audio-Verbindungen herstellen.

#### HINWEIS

Die Abbildungen und Anweisungen beziehen sich auf das **Steinberg UR22C**-Audio-Interface in Verbindung mit dem **Steinberg ST-M01**-Mikrofon und den **Steinberg ST-H01**-Kopfhörern. Sie dienen lediglich als Beispiel. Für andere Hardware-Komponenten können die erforderlichen Schritte von den hier beschriebenen abweichen. Befolgen Sie die Anweisungen in den Benutzerhandbüchern der entsprechenden Hersteller, um deren Geräte sicher und korrekt anzuschließen und zu verwenden. Weiterführende allgemeine Informationen zum Herstellen der Audioverbindungen und zum Einrichten Ihres Systems finden Sie im Benutzerhandbuch für WaveLab Cast auf [steinberg.help](https://steinberg.help/wavelab-manuals/wavelab-cast/).

#### VORGEHENSWEISE

- **1.** Verbinden Sie das **Steinberg UR22C**-Audio-Interface über USB-C (**1**) mit Ihrem Computer.
- **2.** Schließen Sie das **Steinberg ST-M01**-Mikrofon über XLR an (**Mic Line 1** (**3**) oder **Mic Line 2** (**4**)) und schieben Sie den **+48V**-Schalter (**2**) auf der Rückseite des Audio-Interfaces in die ON-Position.

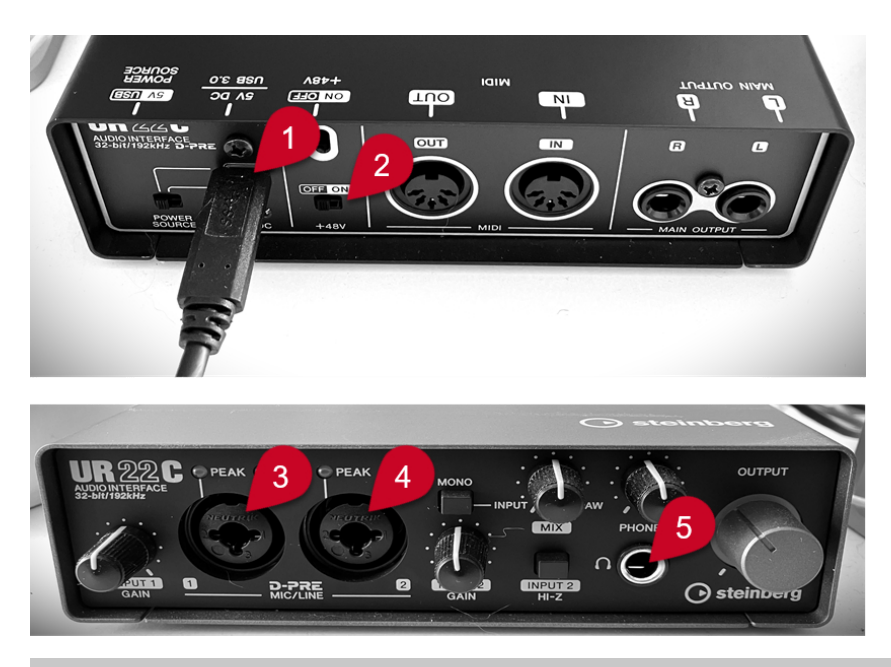

#### **HINWEIS**

Wenn Sie den gesamten gesprochenen Inhalt Ihres Podcasts bereits aufgenommen und als Audiodatei (oder auf mehrere Dateien aufgeteilt) vorliegen haben, können Sie diesen Schritt überspringen.

**3.** Schließen Sie die **Steinberg ST-H01**-Kopfhörer an (**5**).

WEITERFÜHRENDE LINKS Ihre Audiogeräte im Start-Assistent-Fenster auswählen auf Seite 7

## **Ihre Audiogeräte im Start-Assistent-Fenster auswählen**

Nachdem Sie Ihre Audiogeräte an Ihren Computer angeschlossen haben, können Sie diese in WaveLab Cast im **Start-Assistent**-Fenster auswählen.

VORAUSSETZUNGEN Sie haben Ihre Audiogeräte an Ihren Computer angeschlossen.

VORGEHENSWEISE

**1.** Starten Sie WaveLab Cast.

Das **Start-Assistent**-Fenster wird automatisch geöffnet.

<span id="page-7-0"></span>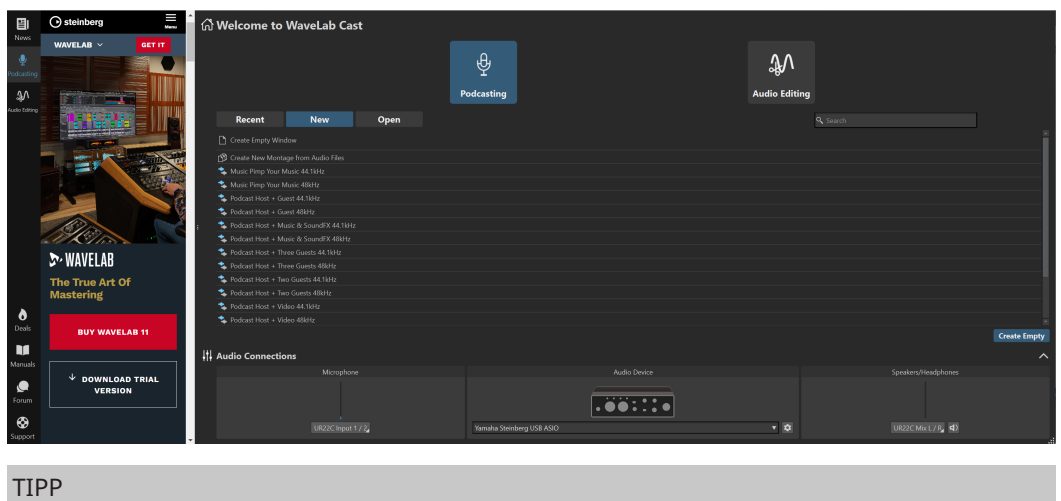

Wenn Sie WaveLab Cast schon gestartet haben, können Sie das **Start-Assistent**-Fenster auch manuell öffnen, indem Sie in der Menüleiste auf **Datei** klicken und **Start-Assistenten öffnen**  wählen.

**2.** Wählen Sie Ihre Audiogeräte im **Audio-Verbindungen**-Bereich unten im **Start-Assistent**-Fenster aus:

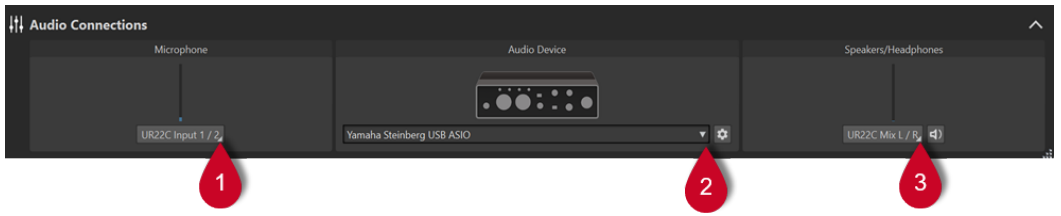

- Unter **Mikrofon** können Sie Ihr Mikrofon im Einblendmenü (**1**) auswählen.
- Unter **Audiogerät** können Sie Ihr Audio-Interface im Einblendmenü (**2**) auswählen. Wenn Sie auf den Zahnrad-Schalter & klicken, wird ein Dialog geöffnet, in dem Sie Parameter-Einstellungen für Ihr Gerät vornehmen können.
- Unter **Lautsprecher/Kopfhörer** können Sie Ihre Lautsprecher oder Kopfhörer im Einblendmenü (**3**) auswählen.

WEITERFÜHRENDE LINKS [Ihre Audiogeräte an den Computer anschließen](#page-5-0) auf Seite 6

## **Audiomontage mit dem Start-Assistenten erstellen**

Der einfachste Weg, um in WaveLab Cast einen Podcast zu produzieren, ist das Erstellen einer Audiomontage mit Hilfe einer Vorlage über das **Start-Assistent**-Fenster.

VORGEHENSWEISE

**1.** Starten Sie WaveLab Cast.

Das **Start-Assistent**-Fenster wird automatisch geöffnet.

<span id="page-8-0"></span>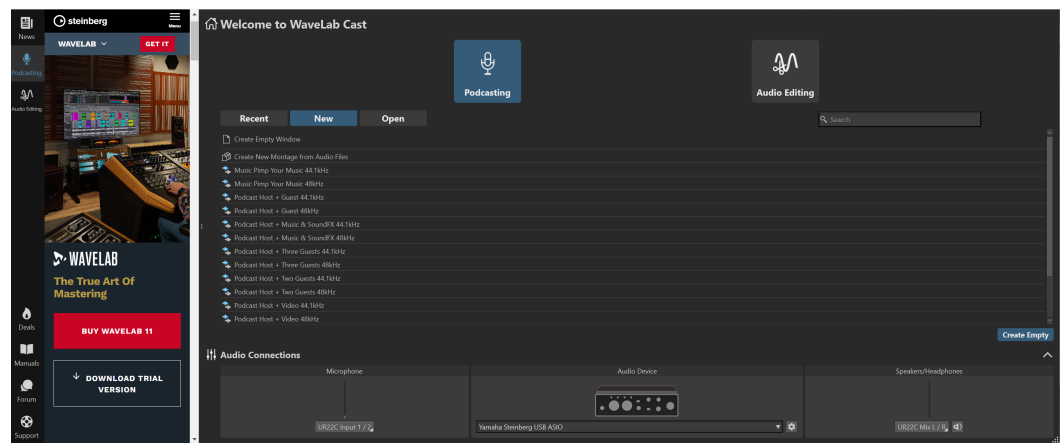

- **2.** Wählen Sie **Podcasting**.
- **3.** Klicken Sie auf **Neu**.
- **4.** Wählen Sie aus der Liste unter dem **Neu**-Schalter **Podcast Host + Music & SoundFX 44.1 kHz** aus.

#### ERGEBNIS

Der Bearbeitungsbereich trägt nun die Bezeichnung **Audiomontage**.

Drei Spuren sind erstellt worden:

- **1 Host**
- **2 Music**

#### **3 SoundFX**

Die Spuren werden im linken Bereich des **Audiomontage**-Fensters, dem Spur-Kontrollbereich, angezeigt.

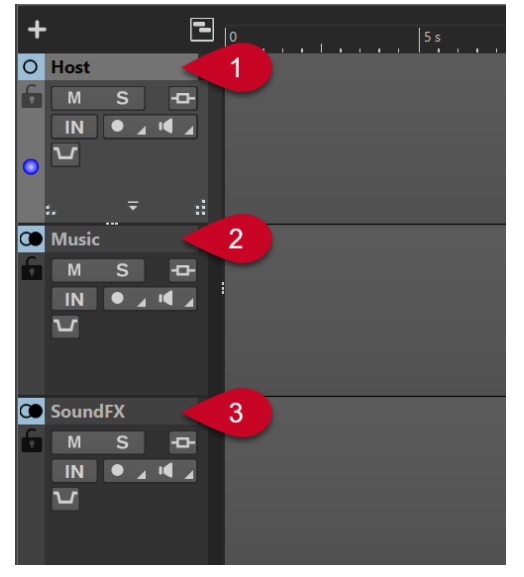

## **Eine Audiomontage speichern**

Nachdem Sie Ihre Audiomontage erstellt haben, können Sie diese nun speichern.

VORGEHENSWEISE

**1.** Wählen Sie die **Datei**-Registerkarte.

- <span id="page-9-0"></span>**2.** Klicken Sie unten rechts im Fenster auf **Speichern**.
- **3.** Geben Sie einen Namen für Ihre Audiomontage (zum Beispiel **Mein erster Podcast**) in das **Name**-Feld ein.

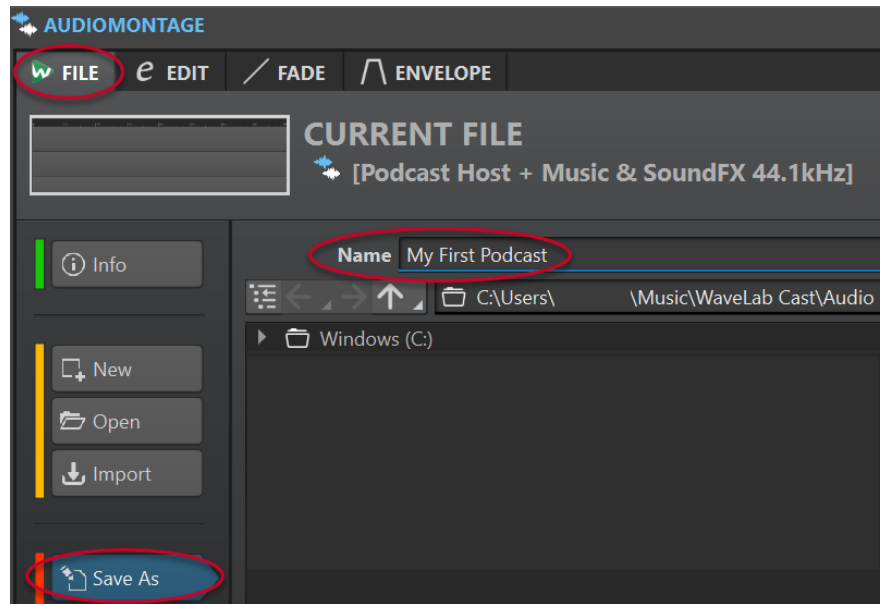

- **4.** Klicken Sie unten rechts im Fenster auf **Speichern** .
- **5.** Um zu Ihrem Projekt zurückzukehren, klicken Sie oben im **Audiomontage**-Fenster auf die **Bearbeiten**-Registerkarte neben der **Datei**-Registerkarte.

```
BEISPIEL
```
#### **Eine Audiomontage speichern**

<https://www.youtube.com/embed/klVNScmkyUc>

## **Audiodateien importieren**

Sie können Ihre Audiomontage in wenigen einfachen Schritten mit den verschiedenen Audio-Dateien füllen, aus denen Sie Ihren Podcast zusammenstellen möchten, und diese auf den entsprechenden Spuren arrangieren.

#### VORAUSSETZUNGEN

Sie haben Musik, Soundeffekte und die Sprachaufnahme (in unserem Fall die Stimme des Sprechers bzw. der Sprecherin) als separate Audiodateien gespeichert.

#### HINWEIS

- Eine Liste der unterstützten Dateiformate finden Sie im Benutzerhandbuch für WaveLab Cast.
- Um den gesprochenen Text noch in WaveLab Cast aufzunehmen, siehe **In WaveLab Cast aufnehmen**.

#### VORGEHENSWEISE

- **1.** Um Ihre Sprachaufnahmen zu importieren, führen Sie eine der folgenden Aktionen aus:
	- Klicken Sie mit der rechten Maustaste in den leeren grauen Bereich (**1**) der **Host**-Spur, und wählen Sie **Audiodateien einfügen** (**2**). Klicken Sie auf **Durchsuchen** (**3**), um zu den Dateien zu navigieren.

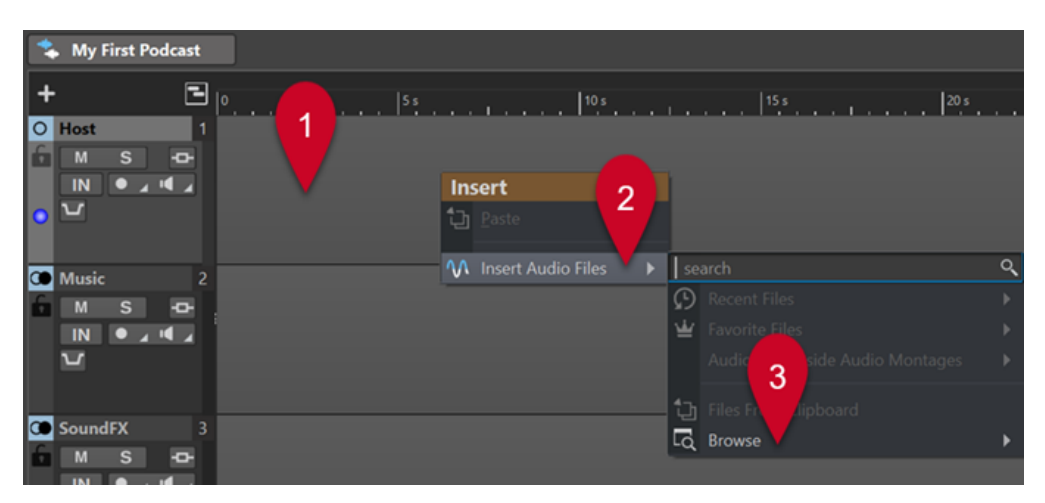

- Ziehen Sie die Audiodateien mit den Sprachaufnahmen in den leeren grauen Bereich der **Host**-Spur hinein.
- Klicken Sie ganz oben im Arbeitsbereich in der Menüleiste auf **Werkzeugfenster** und wählen Sie **Datei-Browser**. Navigieren Sie im **Datei-Browser** zu Ihren Dateien und ziehen Sie diese in den leeren grauen Bereich der **Host**-Spur.
- **2.** Um Musik zu importieren, führen Sie eine der folgenden Aktionen aus:
	- Klicken Sie mit der rechten Maustaste in den leeren grauen Bereich der **Music**-Spur und wählen Sie **Audiodateien einfügen**. Klicken Sie auf **Durchsuchen**, um zu den Dateien zu navigieren.
	- Ziehen Sie die Audiodateien mit Ihrer Musik in den leeren grauen Bereich der **Music**-Spur hinein.
	- Klicken Sie ganz oben im Arbeitsbereich in der Menüleiste auf **Werkzeugfenster** und wählen Sie **Datei-Browser**. Navigieren Sie im **Datei-Browser** zu Ihren Dateien und ziehen Sie diese in den leeren grauen Bereich der **Music**-Spur.
- **3.** Um Soundeffekte zu importieren, führen Sie eine der folgenden Aktionen aus:
	- Klicken Sie mit der rechten Maustaste in den leeren grauen Bereich der **SoundFX**-Spur und wählen Sie **Audiodateien einfügen**. Klicken Sie auf **Durchsuchen**, um zu den Dateien zu navigieren.
	- Ziehen Sie die Audiodateien mit den Soundeffekten in den leeren grauen Bereich der **SoundFX**-Spur hinein.
	- Klicken Sie ganz oben im Arbeitsbereich in der Menüleiste auf **Werkzeugfenster** und wählen Sie **Datei-Browser**. Navigieren Sie im **Datei-Browser** zu Ihren Dateien und ziehen Sie diese in den leeren grauen Bereich der **SoundFX**-Spur.

#### HINWEIS

Audiodateien in einer Audiomontage werden in WaveLab Cast als Clips bezeichnet. Clips in einer Audiomontage zu bearbeiten, ist nicht-destruktiv, das heißt, die Original-Audiodateien bleiben von den Änderungen, die Sie an den Clips vornehmen, unberührt.

WEITERFÜHRENDE LINKS [In WaveLab Cast aufnehmen](#page-11-0) auf Seite 12

## <span id="page-11-0"></span>**In WaveLab Cast aufnehmen**

Sie können den Inhalt Ihres Podcasts, insbesondere Sprachaufnahmen wie Ihre eigene Stimme und Beiträge von weiteren Sprecherinnen und Sprechern, Gästen oder Interviewpartnern, in WaveLab Cast aufnehmen.

VORAUSSETZUNGEN

Sie haben Ihr Mikrofon und Ihre Kopfhörer angeschlossen. Siehe **Ihr System einrichten**.

VORGEHENSWEISE

**1.** Fügen Sie in Ihrer Audiomontage eine neue Spur hinzu. Klicken Sie dazu im **Audiomontage**-Fenster im Spur-Kontrollbereich links oben auf das + - Symbol.

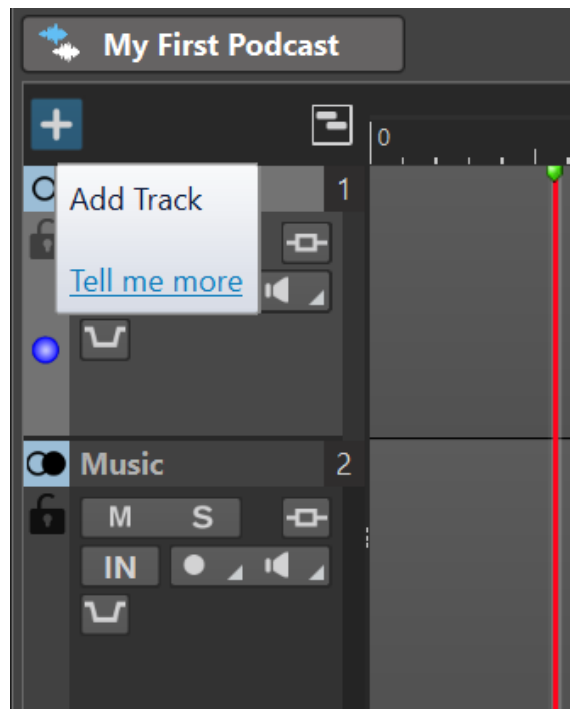

- **2.** Wählen Sie einen der folgenden Spur-Typen:
	- **Monospur**
	- **Stereospur**
	- **Videospur**

#### HINWEIS

Der Standard-Spurtyp für gesprochene Inhalte wie auf der **Host**-Spur ist **Mono**. Das Mono-Symbol  $\bigcirc$  links von der Bezeichnung **Host** zeigt an, dass es sich um eine Monospur handelt. Das Stereo-Symbol (Comeben der Music-Spur und der SoundFX-Spur weist darauf hin, dass es sich dabei um Stereospuren handelt.

- **3.** Um eine Spur umzubenennen, doppelklicken Sie auf den Spurnamen und geben Sie einen neuen Namen in das **Spurname**-Feld ein. Klicken Sie auf **OK**.
- **4.** Klicken Sie im Spur-Kontrollbereich der neuen Spur auf Record
- **5.** Wählen Sie Ihr Mikrofon aus der **Audioeingang**-Liste aus.
- **6.** Klicken Sie erneut auf **Record d**.

Das Symbol beginnt zu blinken und wechselt zwischen **Aufnahme** und **Pause** hin und her.

- <span id="page-12-0"></span>**7.** Setzen Sie Ihre Kopfhörer auf und klicken Sie im Spur-Kontrollbereich auf **Monitor** .
- 8. Klicken Sie auf der Transportleiste unten im Arbeitsbereich auf **Aufnahme** und sprechen Sie Ihren Text ein.
- **9.** Um die Aufnahme zu beenden oder zu unterbrechen, klicken Sie in der Transportleiste unten im Arbeitsbereich auf **Wiedergabe stoppen** .
- **10.** Um mit der Aufnahme fortzufahren, klicken Sie in der Transportleiste wieder auf **Aufnahme**  .

#### ERGEBNIS

Sie haben auf der Spur einen neuen Clip erstellt, der Ihre Audioaufnahme enthält.

WEITERFÜHRENDE LINKS [Einrichten Ihres Systems](#page-5-0) auf Seite 6

## **Spuren in Ihrem Podcast anhören**

Sie können alle Spuren in Ihrem Podcast gleichzeitig anhören oder einzelne Spuren auswählen, um nur diese anzuhören.

#### VORAUSSETZUNGEN

Sie haben Ihre Lautsprecher oder Ihre Kopfhörer angeschlossen.

#### VORGEHENSWEISE

- **1.** Um die Wiedergabe zu aktivieren, klicken Sie in der Transportleiste unten im Arbeitsbereich auf **Wiedergabe** .
- **2.** Führen Sie im Spur-Kontrollbereich einer Spur eine der folgenden Aktionen aus:
	- Um eine Spur stummzuschalten, klicken Sie auf **Stummschalten** M. Die Taste wird gelb.
	- Um eine Spur solo zu schalten, das heißt, nur diese Spur anzuhören, klicken Sie auf **Solo**  . Die Taste wird rot.
	- Um mehrere Spuren zusammen anzuhören, klicken Sie bei gedrückter **Strg-Taste/ Befehlstaste** Strg/Cmd-Taste für alle Spuren, die Sie anhören möchten, auf **Solo**.
	- Um zu verhindern, dass eine Spur stummgeschaltet wird, selbst wenn Sie eine andere Spur auf solo schalten, aktivieren Sie für diese Spur **Solo ablehnen**. Halten Sie dazu **Strg-Taste/Befehlstaste** Strg/Cmd-Alt/Opt**Alt/Opt-Taste** gedrückt und klicken Sie in der Spur, die hörbar bleiben soll, auf **Solo**. Um **Solo ablehnen** zu deaktivieren, klicken Sie erneut auf **Solo**.

## **Clips verschieben, duplizieren und löschen**

In WaveLab Cast ist es ganz einfach, Clips in einer Audiomontage zu verschieben, zu duplizieren oder zu löschen.

#### MÖGLICHKEITEN

Um einen Clip zu verschieben, führen Sie die Maus über die untere Hälfte des Clips. Sobald unten rechts am Mauszeiger ein Symbol angezeigt wird, das wie ein Kreuz mit einem Pfeil an jedem Ende + aussieht, klicken und ziehen Sie den Clip an die gewünschte Position in der Audiomontage.

#### <span id="page-13-0"></span>TIPP

Wenn Sie keine einzelnen Clips, sondern nur mehrere Clips auf einmal verschieben können, klicken Sie auf die **Bearbeiten**-Registerkarte und wählen Sie im **Ripple**-Bereich **Keine** aus. Anschließend können Sie die Clips einzeln verschieben.

- Um einen Clip zu duplizieren, führen Sie die Maus über die obere Hälfte des Clips. Sobald unten rechts am Mauszeiger ein Symbol angezeigt wird, das wie zwei sich überlappende Rechtecke **aussieht, klicken und ziehen Sie, um eine Kopie des Clips zu erzeugen und diese** auf der Spur zu positionieren.
- Um einen Clip zu löschen, wählen Sie ihn aus, klicken Sie mit der rechten Maustaste darauf, und wählen Sie **Ausgewählten Clip löschen**. Alternativ können Sie bei geöffneter **Bearbeiten**-Registerkarte den Clip auswählen und im **Entfernen**-Abschnitt auf **Ausgewählten Clip löschen** klicken.

#### HINWEIS

In diesem Leitfaden **Erste Schritte mit WaveLab Cast** geht es vor allem darum, Sie mit einigen der grundlegenden Funktionen der Anwendung vertraut zu machen, die unserer Ansicht nach nützlich sind, um Ihr erstes Podcast-Projekt umzusetzen. Sobald Sie sich bereit dazu fühlen, weitere Features von WaveLab Cast kennenzulernen, hilft Ihnen das Benutzerhandbuch für **WaveLab Cast** weiter, welches detaillierte und weitergehende Informationen, Anleitungen und Tipps enthält.

### BEISPIEL

**Clips verschieben**

<https://www.youtube.com/embed/Q4hCQjuOjQo>

#### BEISPIEL

**Clips duplizieren**

[https://www.youtube.com/embed/\\_mZSVu4GGQY](https://www.youtube.com/embed/_mZSVu4GGQY)

**BEISPIEL** 

#### **Clips löschen**

<https://www.youtube.com/embed/txDHc6yeQDQ>

## **Clips in Ihrer Audiomontage ein- und ausblenden und Crossfades erstellen**

Sie können Audiomaterial in Clips ein- oder ausblenden sowie Crossfades zwischen Clips erstellen.

#### MÖGLICHKEITEN

- Um ein Crossfade zu erstellen, positionieren Sie die Clips so, dass sie einander auf der Zeitlinie überlappen. Die Clips können sich dabei entweder auf derselben Spur oder auf verschiedenen Spuren befinden.
- Um einen Clip einzublenden, klicken Sie auf den Punkt in der Mitte des linken Clip-Rands, und ziehen Sie dann nach rechts.
- Um einen Clip auszublenden, klicken Sie auf den Punkt in der Mitte des rechten Clip-Rands, und ziehen Sie dann nach links.

#### <span id="page-14-0"></span>BEISPIEL **Fade-Bearbeitung**

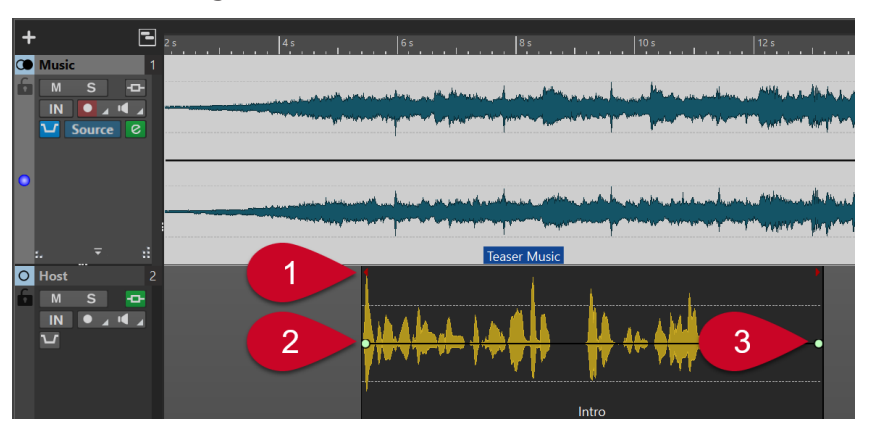

In unserem Beispiel überschneidet sich ein Clip namens **Teaser Music** auf der horizontalen Achse – das heißt, in Relation zur Zeitlinie (**1**) – mit dem **Intro**-Clip auf der **Host**-Spur. Das bedeutet, dass die Musik zuerst einsetzt, bevor später die Sprachaufnahme hinzu kommt, während die Musik weiterspielt.

Um das Audiomaterial zu Beginn des **Intro**-Clips einzublenden, klicken Sie auf den Punkt (**2**) in der Mitte des linken Clip-Rands und ziehen Sie nach rechts.

Um den Intro-Clip auszublenden, klicken Sie auf den Punkt (**3**) in der Mitte des rechten Clip-Rands und ziehen Sie nach links.

## BEISPIEL

**Einblenden**

<https://www.youtube.com/embed/fns21qk0oSY>

#### BEISPIEL **Ausblenden**

<https://www.youtube.com/embed/wyoimYF4c0g>

## **Clips zuschneiden und teilen**

In WaveLab Cast können Sie Clips in einer Audiomontage zuschneiden sowie in kleinere Audio-Abschnitte aufteilen.

#### MÖGLICHKEITEN

- Um einen Clip zuzuschneiden, führen Sie die Maus über den linken oder den rechten Clip-Rand. Wenn das Symbol für Zuschneiden **I**berscheint, klicken und ziehen Sie nach rechts oder nach links. Lassen Sie die Maustaste los, sobald Sie den Clip so weit zugeschnitten haben, wie Sie möchten.
- Um einen Clip zu teilen, klicken Sie auf die Position, an der Sie den Clip teilen möchten. Der Cursor (die blinkende rote vertikale Linie) springt an diese Position. Führen Sie eine der folgenden Aktionen aus:
	- Klicken Sie mit der rechten Maustaste auf den Clip und wählen Sie **Am Positionszeiger teilen** aus.
	- Fahren Sie mit der Maus am Cursor entlang, in die obere Hälfte des Clips. Sobald der Mauszeiger sich in ein Scheren-Symbol & verwandelt, doppelklicken Sie, um den Clip zu teilen.

<span id="page-15-0"></span>● Klicken Sie auf die **Bearbeiten**-Registerkarte und wählen Sie anschließend im **Teilen**-Bereich **Clips teilen** aus.

BEISPIEL **Clips zuschneiden** <https://www.youtube.com/embed/QAmUijdVLYI>

BEISPIEL **Clips teilen**

<https://www.youtube.com/embed/ITT-XUG7WE4>

## **Hintergrundmusik durch Ducking an die Sprachaufnahme anpassen**

In Teilen Ihres Podcasts, in denen gesprochener Text von Musik untermalt werden soll, können Sie die Ducking-Funktion verwenden, wodurch die Musik gedämpft wird und die Stimme in den Vordergrund tritt.

VORAUSSETZUNGEN

- Die Audiomontage Ihres Podcasts enthält eine Spur mit einer Sprachaufnahme, zum Beispiel die **Host**-Spur, und eine Spur mit Musik, zum Beispiel die **Music**-Spur.
- Sie haben die Clips so angeordnet, dass sie einander auf der Zeitlinie überlappen; das heißt, wenn Sie die Audiomontage abspielen, hören Sie zugleich die Stimme und die Musik.

VORGEHENSWEISE

**1.** Klicken Sie im Spur-Kontrollbereich der **Music**-Spur auf **Ducker Ein/Aus** (**1**).

Die Taste wird blau und zeigt damit an, dass die Funktion aktiviert ist.

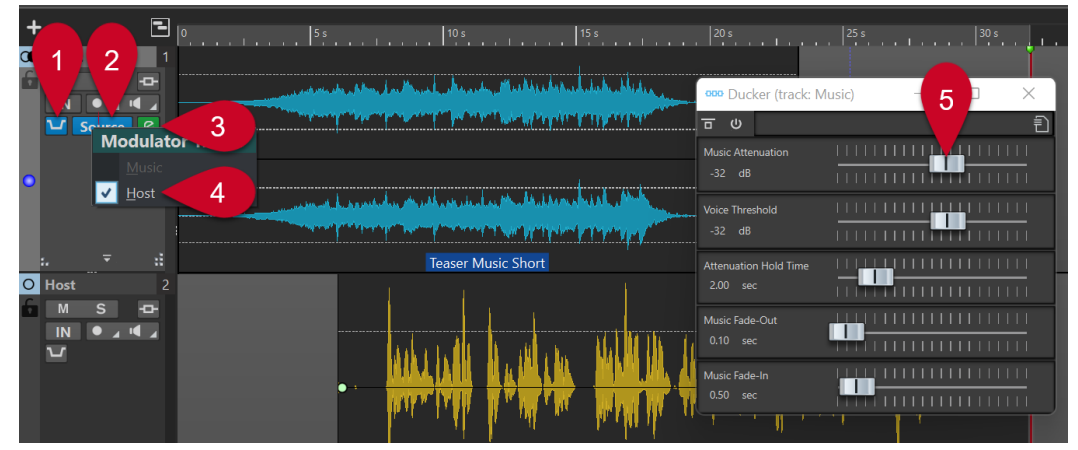

- **2.** Klicken Sie rechts von der Taste **Ducker Ein/Aus** (**1**) auf **Quelle** (**2**).
- **3.** Wählen Sie unter **Modulierende Spur** die Spur aus, die Sie im Vordergrund hören möchten. In unserem Fall ist dies die **Host**-Spur (**4**) oder eine andere Spur mit einer Sprachaufnahme, die Sie zur Audiomontage hinzugefügt haben.
- **4.** Spielen Sie das Audiomaterial ab, um zu überprüfen, ob sowohl die Stimme als auch die Musik zu hören sind, mit der Stimme im Vordergrund.
- **5.** Optional: Wenn Sie das Maß an Ducking anpassen möchten, klicken Sie auf das Symbol **Ducker-Einstellungen** (**3**) rechts vom **Quelle**-Schalter (**2**). Führen Sie im **Ducker**-Dialog eine der folgenden Aktionen aus:
- <span id="page-16-0"></span>● Um die Lautstärke der Musik zu erhöhen, bewegen Sie den Schieberegler **Music Attenuation** (**5**) nach rechts.
- Um die Musik leiser zu machen, bewegen Sie den Schieberegler **Music Attenuation** (**5**) nach links.

**BEISPIEL** 

**Ducking**

[https://www.youtube.com/embed/Jy7AGZjah\\_w](https://www.youtube.com/embed/Jy7AGZjah_w)

## **Den Sound Ihres Podcasts optimieren**

Im **Spur-Inspector** in WaveLab Cast finden Sie eine Auswahl an Effekten, mit denen Sie den Sound Ihres Podcasts optimieren können, um Ihren Zuhörern das höchste Maß an Hörgenuss zu bieten.

VORGEHENSWEISE

- **1.** Wählen Sie eine Spur aus, indem Sie im Spur-Kontrollbereich darauf klicken.
- **2.** Aktivieren Sie im **Spur-Inspector** einen Effekt aus einem der folgenden Bereiche:
	- **Bereinigen**
	- **Veredeln**
- **3.** Passen Sie die Parameter des Effekts an.

WEITERFÜHRENDE LINKS Effekte zum Bereinigen und Veredeln auf Seite 17

## **Effekte zum Bereinigen und Veredeln**

#### **Bereinigen-Bereich**

Im **Bereinigen**-Bereich finden Sie einfach anzuwendende Funktionen, mit denen Sie unerwünschte Störgeräusche aus Ihren Aufnahmen entfernen oder in diesen reduzieren können.

Sie können aus den folgenden Effekten wählen:

#### **DeHummer**

Entfernt summende oder brummende Geräusche aus Ihrer Aufnahme.

#### **DeNoiser**

Reduziert oder entfernt Umgebungsgeräusche, wie z.B. von einer Klimaanlage während eines Interviews.

#### **DeEsser**

Reduziert übermäßige Zischlaute, wie z.B. harte «s»-Laute.

TIPP

Klicken Sie auf **Listen**, um nur diejenigen Teile zu hören, die entfernt wurden.

#### <span id="page-17-0"></span>**Veredeln-Bereich**

Der **Veredeln**-Bereich bietet Ihnen einfach anzuwendende Funktionen, mit denen Sie sicherstellen können, dass Ihre Sprachaufnahmen, die ja meistens das wichtigste Element eines Podcasts sind, so klar und deutlich klingen wie möglich.

Sie können aus den folgenden Effekten wählen:

#### **Voice Exciter**

Erhöht die Stimmdynamik, indem Obertöne hinzugefügt werden. Sie können die Intensität des Effekts (**Amount**) und die Klarheit (**Clarity**), die Sie erreichen möchten, anpassen.

#### **Reverb**

Simuliert eine bestimmte Raumgröße, das heißt, der Effekt lässt Sie zum Beispiel den Eindruck erwecken, als sei die Sprachaufnahme in einem kleinen Raum gemacht worden, was den Hörern Nähe und Vertrautheit vermittelt, oder aber im Gegensatz dazu in einem großen Theater. Sie können die Raumgröße (**Size**) und den **Mix** aus unbehandeltem Signal und Effektsignal anpassen.

#### **EQ**

Ermöglicht es Ihnen, die Bassfrequenzen (**Low**), den mittleren Frequenzbereich (**Mid**) oder hohe Frequenzen (**Hi**) in Ihrer Aufnahme abzuschwächen oder zu verstärken. **Low Cut** reduziert die tiefsten Frequenzen, um noch mehr Klarheit zu erzeugen.

#### TIPP

Für Sprachaufnahmen empfehlen wir, **Low Cut** zu aktiveren.

#### **Maximizer**

Fügt zu Sprachaufnahmen Kompression und Limiting hinzu, wodurch die Stimme an Volumen und Fülle gewinnt.

```
WEITERFÜHRENDE LINKS
```
[Den Sound Ihres Podcasts optimieren](#page-16-0) auf Seite 17

## **Exportieren Ihres Podcasts**

Um Ihren Podcast zu veröffentlichen, müssen Sie ein Ausgabeformat angeben und den Podcast rendern. Dadurch wird er in eine Audiodatei umgewandelt, die Sie anschließend bei einem Podcast-Anbieter hochladen können.

VORGEHENSWEISE

- **1.** Klicken Sie bei geöffneter Podcast-Audiomontage im **Ausgabe**-Bereich auf **Rendern**.
- **2.** Vergewissern Sie sich, dass unter **Quelle** die Option **Gesamte Montage** ausgewählt ist und geben Sie Ihren Podcast unter **Ausgabe** ein, sofern WaveLab Cast ihn dort nicht schon automatisch ausgewählt hat.
- **3.** Klicken Sie rechts vom **Format-Eingabefeld auf Presets a**und wählen Sie ein Format aus den **Factory Presets** aus.

#### **HINWEIS**

Wir empfehlen, mindestens **Wav 24 bit** auszuwählen. Obwohl Ihr Podcast-Anbieter die Daten wahrscheinlich vor der Veröffentlichung komprimiert, ist es zum Archivieren und für <span id="page-18-0"></span>die spätere Wiederverwendung der Dateien ratsam, eine Datei Ihres Podcasts in hoher Qualität abzuspeichern.

**4.** Klicken Sie auf **Start**.

## **Die Lautheit Ihres Podcasts festlegen**

Bei den meisten Podcast-Anbietern müssen Sie bestimmte Lautheits-Vorgaben erfüllen, um Ihren Podcast veröffentlichen zu können. Sie können die Lautheit Ihrer Audiodatei nach dem Rendern Ihres Podcasts festlegen.

VORGEHENSWEISE

- **1.** Öffnen Sie die gerenderte Audiodatei Ihres Podcasts im **Audio-Editor**.
- **2.** Klicken Sie im **Pegel**-Bereich auf **Lautheit** (**1**), um den Dialog **Lautheit normalisieren** (**2**) zu öffnen. Für die Zwecke unseres Leitfaden-Projekts geben Sie in das Feld **Gewünschte Lautheit** den Wert **-16 LUFS** ein. Setzen Sie **Höchstmöglicher Spitzenpegel** auf **-1 dB** und klicken Sie auf **Anwenden**.

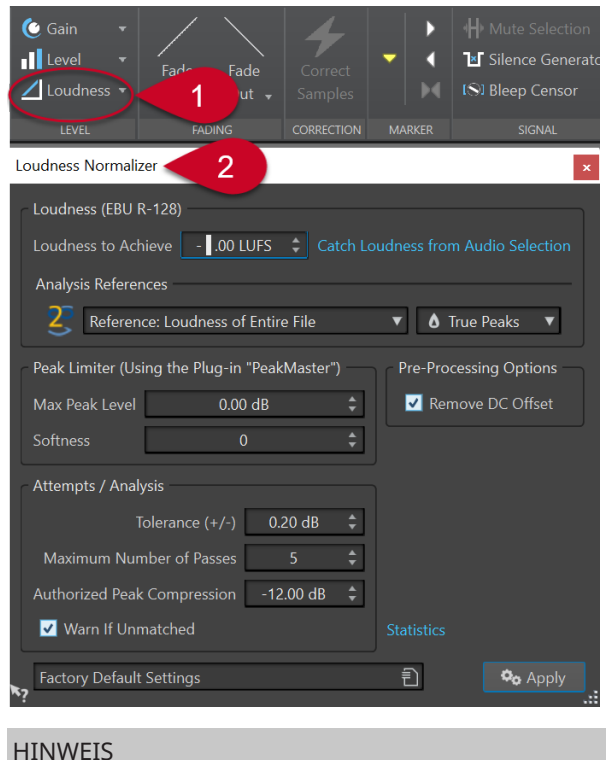

Alternativ können Sie auf den Pfeil nach unten rechts neben der **Lautheit**-Schaltfläche klicken. Eine Liste mit Presets unterschiedlicher Podcast-Anbieter wird geöffnet, aus der Sie ein Preset auswählen können.

## **Einen Podcast bei einem Anbieter hochladen**

#### VORGEHENSWEISE

- **1.** Öffnen Sie die gerenderte Audiodatei, und klicken Sie im **Podcast**-Bereich auf **Episode hochladen**. Eine Auswahl an Podcast-Anbietern wird angezeigt.
- **2.** Wählen Sie einen Podcast-Anbieter aus.
- **3.** Klicken Sie auf **Autorisieren**, um den Browser zu öffnen.
- **4.** Loggen Sie sich beim von Ihnen ausgewählten Podcast-Anbieter in Ihr Benutzerkonto ein.
- **5.** Klicken Sie auf **Hochladen**.

#### HINWEIS

Wenn Sie Ihren Podcast hochladen, erstellt WaveLab Cast aus Ihrer 24-bit .wav-Datei eine .mp3-Datei und lädt letztere hoch.

# <span id="page-20-0"></span>**Bleiben Sie am Ball!**

Wir hoffen, dass Ihr erster Podcast nun fertiggestellt ist und Sie mit dem Ergebnis zufrieden sind, und natürlich auch, dass Ihnen das Arbeiten mit WaveLab Cast Spaß gemacht hat.

In diesem Leitfaden **Erste Schritte mit WaveLab Cast** haben wir uns darauf beschränkt, Sie in die Verwendung einiger Basisfunktionen der Anwendung einzuführen, von denen wir glauben, dass sie für Sie besonders hilfreich waren, um Ihren ersten Podcast zu produzieren.

Sobald Sie sich dazu bereit fühlen, weitere, über die Grundlagen hinausgehende Features von WaveLab Cast kennenzulernen, möchten wir Ihnen das WaveLab Cast-Benutzerhandbuch auf [steinberg.help](https://steinberg.help/) ans Herz legen, das viele zusätzliche Informationen, Anleitungen und Tipps enthält.

Schauen Sie doch auch in unseren [Steinberg WaveLab Kanal](https://www.youtube.com/channel/UCazCAASi-IXr91x6uCUJA9g) auf YouTube hinein, auf dem Experten ihr Wissen und ihre Erfahrungen teilen. Unsere Video-Tutorials reichen von Einführungen für Anfänger bis hin zu professionellen Mastering-Workflows, und sie decken neben WaveLab Cast auch die anderen Produktvarianten wie WaveLab Elements oder WaveLab Pro ab.

Um sich mit anderen WaveLab-Usern auszutauschen oder Fragen zu stellen, besuchen Sie unsere WaveLab-Diskussionsforen auf steinberg.net.

Und, last but not least, sind wir selbstverständlich immer offen für Ihr Feedback und Ihre Fragen und würden uns freuen, von Ihnen zu hören!

Wir wünschen Ihnen alles Gute und viele treue Podcast-Hörer!

Ihr WaveLab Cast-Team

# <span id="page-21-0"></span>**Stichwortverzeichnis**

## **A**

Abspielen [13](#page-12-0) Arbeitsbereich [5](#page-4-0) Arbeitsbereich-Layout Spur-Inspector [5](#page-4-0) Audio Bereinigen [17](#page-16-0) Audio-Equipment [6](#page-5-0) Audio-Verbindungen [6](#page-5-0) Audiodateien Importieren [10](#page-9-0) Audiomontage Aufnahme [12](#page-11-0) Erstellen [8](#page-7-0) Speichern [9](#page-8-0) Aufnahme [12](#page-11-0) Ausblenden [14](#page-13-0)

## **B**

Bearbeitungsbereich [5](#page-4-0) Benutzeroberfläche [5](#page-4-0) Bereinigen [17](#page-16-0)

## **C**

Clip-Bearbeitung [15](#page-14-0) Clips Duplizieren [13](#page-12-0) Ein- und ausblenden [14](#page-13-0) Kopieren [13](#page-12-0) Löschen [13](#page-12-0) Teilen [15](#page-14-0) Verschieben [13](#page-12-0) Zerschneiden [15](#page-14-0) Zuschneiden [15](#page-14-0) Clips duplizieren [13](#page-12-0) Clips ein-und ausblenden [14](#page-13-0) Clips kopieren [13](#page-12-0) Clips löschen [13](#page-12-0) Clips teilen [15](#page-14-0) Clips verschieben [13](#page-12-0) Clips zuschneiden [15](#page-14-0) Crossfades [14](#page-13-0)

## **D**

Dämpfen [16](#page-15-0) DeFsser [17](#page-16-0) DeHummer [17](#page-16-0) DeNoiser [17](#page-16-0) Ducking [16](#page-15-0)

## **E**

Effekte [17](#page-16-0) DeEsser [17](#page-16-0) DeHummer [17](#page-16-0) DeNoiser [17](#page-16-0) EQ [17](#page-16-0) Maximizer [17](#page-16-0) Reverb [17](#page-16-0) Voice Exciter [17](#page-16-0) Ein- und ausblenden Ausblenden [14](#page-13-0) Crossfades [14](#page-13-0) Einblenden [14](#page-13-0) Einblenden [14](#page-13-0) Einleitung [4](#page-3-0) Einrichtung [6](#page-5-0) Anschlüsse [6](#page-5-0) EQ [17](#page-16-0) Exportieren [18](#page-17-0)

## **F**

Format [18](#page-17-0)

## **G**

Geräte [6](#page-5-0)

## **H**

Hintergrundmusik [16](#page-15-0) Hinzufügen Effekte [17](#page-16-0) Hochladen [19](#page-18-0)

## **I**

Importieren Audiodateien [10](#page-9-0) Musik [10](#page-9-0) Soundeffekte [10](#page-9-0) Sprachaufnahmen [10](#page-9-0)

## **L**

Lautheit [19](#page-18-0) LUFS [19](#page-18-0)

## **M**

Masterbereich [5](#page-4-0) Maximizer [17](#page-16-0) Menüleiste [5](#page-4-0)

```
Meter 5
Mikrofon 12
Musik
   Dämpfen 16
   Hintergrund 16
Musikbegleitung 16
```
## **N**

Nebengeräusche Entfernen [17](#page-16-0)

## **O**

Output [18](#page-17-0)

## **P**

Podcast-Anbieter [19](#page-18-0) Upload [19](#page-18-0)

## **R**

Reverb [17](#page-16-0)

## **S**

Soloschalten [13](#page-12-0) Sprachaufnahme Vordergrund [16](#page-15-0) Sprachbeiträge Aufnehmen [12](#page-11-0) Spur-Inspector [5](#page-4-0), [17](#page-16-0) Spuren [12](#page-11-0) Soloschalten [13](#page-12-0) Stummschalten [13](#page-12-0) Start-Assistent Audiomontage [8](#page-7-0) Stummschalten [13](#page-12-0)

## **T**

Transportleiste [5,](#page-4-0) [13](#page-12-0)

## **V**

Verbinden Audio-Interface [6](#page-5-0) Kophörer [6](#page-5-0) Mikrofon [6](#page-5-0) Veredeln [17](#page-16-0) Veröffentlichen [19](#page-18-0) Voice Exciter [17](#page-16-0) Vorbereitungen [6](#page-5-0) Vorhören [13](#page-12-0)

## **W**

Weiterführende Anleitungen [21](#page-20-0) Werkzeugfenster [5](#page-4-0)